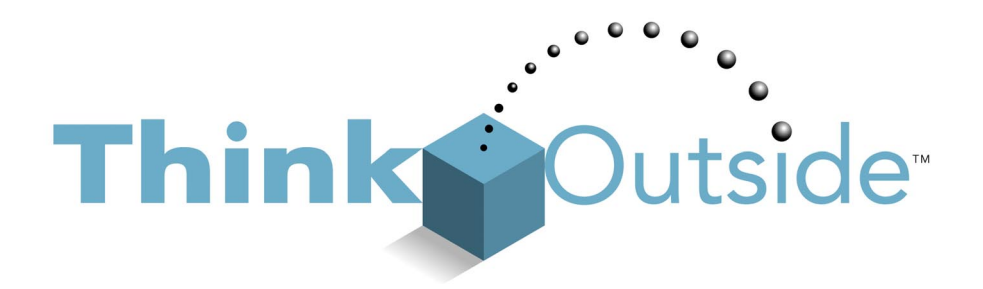

# **Software Developer's Reference**

*for the* 

*Palm® and Stowaway™ Portable Keyboards* 

# **Palm OS® Platform**

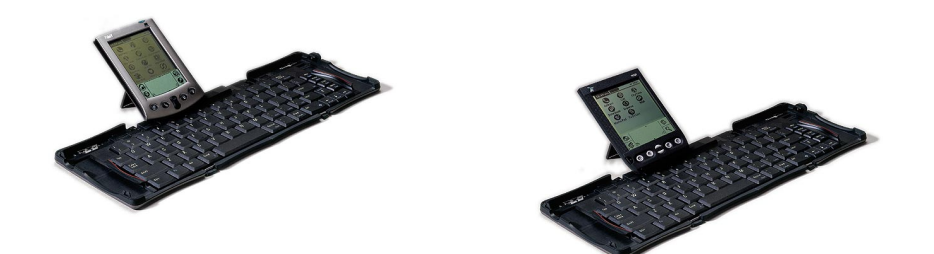

*Revision 1.10* 

Copyright © 2000, 2001 Think Outside, Inc. 5790 Fleet Street ● Suite 130 ● Carlsbad, California ● 92008 *www.thinkoutside.com* 

Stowaway™ is a trademark of Think Outside, Inc. Palm® and Palm OS® are registered trademarks of Palm Computing, Inc. and its subsidiaries. Handspring™ and Visor™ are trademarks of Handspring, Inc. Hewlett-Packard®, HP®, and Jornada® are registered trademarks of Hewlett-Packard, Inc. Compaq and the names of Compaq products referenced herein are either trademarks and/or service marks or registered trademarks and/or service marks of Compaq Computer Corporation. Targus® is a registered trademark of Targus Group International.

All rights reserved. Printed in the USA.

# **Table of Contents**

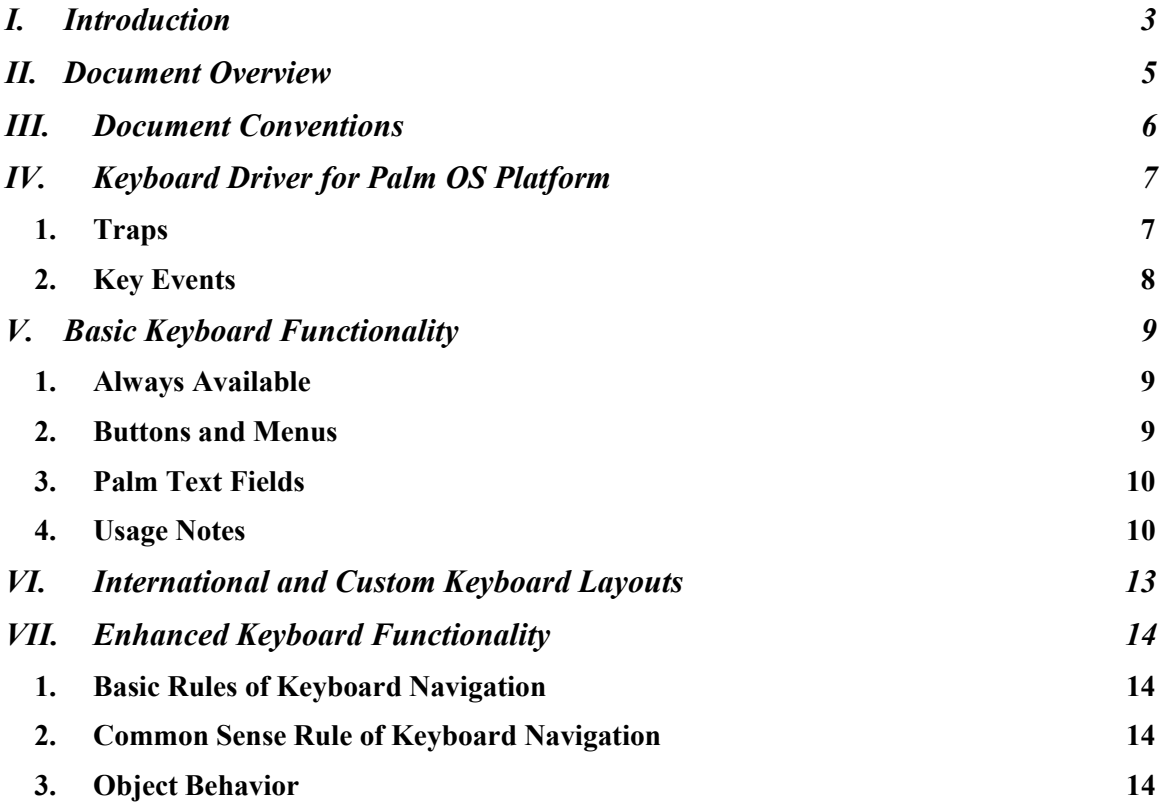

# <span id="page-2-0"></span>**I. Introduction**

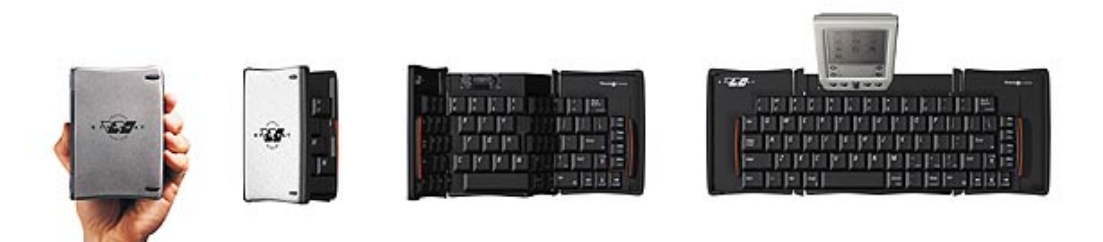

### **Think Outside**

Think Outside is the inventor of the Stowaway Portable Keyboard, the world's first 100% full-size keyboard that folds to pocket-size. Versions of our keyboard that support Palm handhelds are distributed by Palm, Inc. under the name *Palm Portable Keyboard*. Keyboards that support Handspring Visor handhelds, the HP Jornada 540 series, and the Compaq iPaq PocketPC are distributed by Targus Group International under the name *Targus Stowaway Portable Keyboard*.

#### **Stowaway-Friendly Software for Palm OS**

This document is a reference for software developers who wish to write *Stowaway-Friendly* software for the *Palm OS* platform. In the simplest sense, a Stowaway-Friendly application is software designed to work well with our keyboard. Users may navigate and select menus, buttons, spreadsheet cells, etc. with the keys, and they should not have to interrupt typing to pick up the stylus.

Our larger motivation behind our "Stowaway-Friendly" campaign is to broaden the appeal of portable devices. While we can provide a good keyboard, and developers can provide great software, it's clear to us that the value of the software and keyboard *together* would be worth dramatically more if they worked well with each other. For this reason, we created the Stowaway Developer's Kit, including this reference for software developers.

In this document, we cover the built-in features of Think Outside's Palm OS driver and guidelines for keyboard-enhanced Palm applications. We also provide some sample code that demonstrates how to implement basic keyboard navigation and selection. If you're interested in building a connector or writing your own software driver, please take a look at the Hardware and Electronics Reference, also included in the Developer's Kit.

#### **Where is the latest Developer Support information?**

The latest developer information is available on our web site:

#### *http://www.thinkoutside.com/devsupport*/

When you sign up, you may download the latest developer materials. You may also specify that you wish to receive email notice when the materials are updated.

Questions and suggestions about developer support may be sent to:

*devsupport@thinkoutside.com*.

#### **How can I contact Think Outside?**

Think Outside is headquartered in Carlsbad, California, about 30 miles north of downtown San Diego.

**Think Outside 5790 Fleet Street Suite 130 Carlsbad, California 92008 (760) 431-9090**  *www.thinkoutside.com* 

We welcome questions, comments, and other feedback regarding our developer support. Please send email to *devsupport@thinkoutside.com*.

# <span id="page-4-0"></span>**II. Document Overview**

This document is organized into four sections:

- **Keyboard Driver for Palm OS Platform** covers the behavior of the keyboard driver written by Think Outside.
- **Basic Keyboard Functionality** reference for the functionality you automatically get when you install the Think Outside driver.
- **International and Custom Layouts** reference for creating international and custom keyboard layouts, compatible with Think Outside's Palm OS driver versions 1.5 and above. The Sample Layout project, included in the Developer's Kit, will allow you to build custom keyboard layouts.
- **Enhanced Keyboard Functionality** covers aspects of keyboard navigation that require some software implementation in your applications. The Keyboard Demo application, included in the Developer's Kit, gives some basic examples on how to implement enhanced keyboard navigation.

# <span id="page-5-0"></span>**III. Document Conventions**

The keyboards supported in this document are sold as the *Palm Portable Keyboard*, and the *Targus Stowaway Portable Keyboard for Handspring Visor*. In this document, we will refer to either keyboard as the **Stowaway Portable Keyboard**.

Some formatting conventions:

- The names of variables are set in *italics*.
- Function, type, class, and method names are in **bolded courier**.
- Form names within the user interface are *bolded italics*.
- User interface object names are **bolded**.
- Table headings are **bolded and underlined**.
- Lines of code, file and directory names, values for variables and numerical values, e.g. 43, 12.5, etc. are set to courier.
- For variables that have only a limited number of values, the values of these variables are in *italicized courier*.
- String values for variables are in "quoted courier".
- References to other sections in the document are in Arial font.
- Keyboard keys are shown in CAPITALIZED COURIER, e.g. ENTER

# <span id="page-6-0"></span>**IV. Keyboard Driver for Palm OS Platform**

# *1. Traps*

The stowaway driver for the Palm OS Platform is an application that traps three system event handlers:

- *sysTrapEvtGetEvent*
- *sysTrapFldHandleEvent*
- *sysTrapDmDeleteDatabase*

Of these, we will discuss *sysTrapEvtGetEvent* in detail, as it is the most significant.

On pressing a key, the driver converts the keyboard scan code into an appropriate key event or series of pen events. The events are then pumped into the application's event queue during the processing of the *sysTrapEvtGetEvent* callback function.

Once the traps are installed, the keyboard driver waits for one of two events depending on the platform the driver is installed on.

For **Handspring Visor** handhelds, the driver waits for a power up. (You will notice that you need to power cycle the Visor handhelds once you connect a Stowaway keyboard.) When the driver detects the power up signal, it opens the serial port and looks for the keyboard. If it finds the keyboard, then the serial port stays open until the power is turned off, or until the keyboard is detached from the Visor. The driver checks for a detached keyboard every 30 seconds.

For **Palm** handhelds, the driver uses a HotSync signal to detect when the keyboard is present. Connecting the Palm handheld to the keyboard triggers this signal. In this way, the keyboard driver can stay in a "sleep" state until the HotSync signal is detected. If the driver sees a HotSync, it opens the serial port and checks for the keyboard. If a keyboard is found, the serial port remains open and the driver eats the HotSync event. If the keyboard is not found, the serial port is closed and the HotSync is passed onto the next handler in the *sysTrapEvtGetEvent* chain.

To save power on the Palm device, the serial port is closed every 3 seconds. Closing the serial port allows the Palm device to have access to the port for beaming and modem operations. Once the port is closed, the keyboard can be redetected through the HotSync, as described above, once the user presses a key on the Stowaway.

# <span id="page-7-0"></span>*2. Key Events*

Whenever a key is pressed on the keyboard, the driver pumps an event into the application through the use of either the **EvtEnqueueKey** or **EvtAddEventToQueue** system calls. The type of event generated depends on the key pressed. Regular alphabetic and numeric keys use **EvtEnqueueKey** and generate a *keyDownEvent* event with the **EventType** structure filled in with the *chr* or *vchr* value appropriate to the key pressed.

The keyboard also has a series of special keys that perform functions that are outside the scope of the *keyDownEvent*, e.g. pressing the Done key causes a similar action of the **Done** button on the screen. These special keys generate events that are specific to the type of key being pressed. Most use a series of calls to **EvtAddEventToQueue** that emulate a stylus tap on the button, with follow on events similar to what the O/S would generate if the button were tapped with the stylus.

Note: There are no special keyboard events generated in lieu of the stylus tap events. In future versions of the driver, we will broadcast a special *keyDownEvent* event for each of the specialized keys. If the event is handled by the application, the stylus events won't be generated. If the application doesn't handle the special *keyDownEvent* event, the stylus events will be pumped in.

The driver determines which buttons are valid buttons to be pressed using the following logic:

```
if ((ctrl_ptr->style == buttonCtl) && (ctrl_ptr->attr.frame !=
noButtonFrame) &&
   (!ctrl_ptr->attr.graphical) && (ctrl_ptr->text!=NULL) &&
   (ctrl_ptr->attr.usable != 0)) && (StrLen(ctrl_ptr->text) > 1))
{
  // Check for a button match
   …
}
```
In the above code snippet, *ctrl\_ptr* is of type **ControlType\***, and is a pointer to one of the active Form's U/I control objects.

# <span id="page-8-0"></span>**V. Basic Keyboard Functionality**

If you install Think Outside's driver for Palm OS on a Palm compatible device, you will automatically enable the keyboard functionality in this section. No programming is necessary!

# *1. Always Available*

This functionality is always available, unless a 3rd-party application takes over handling the key event:

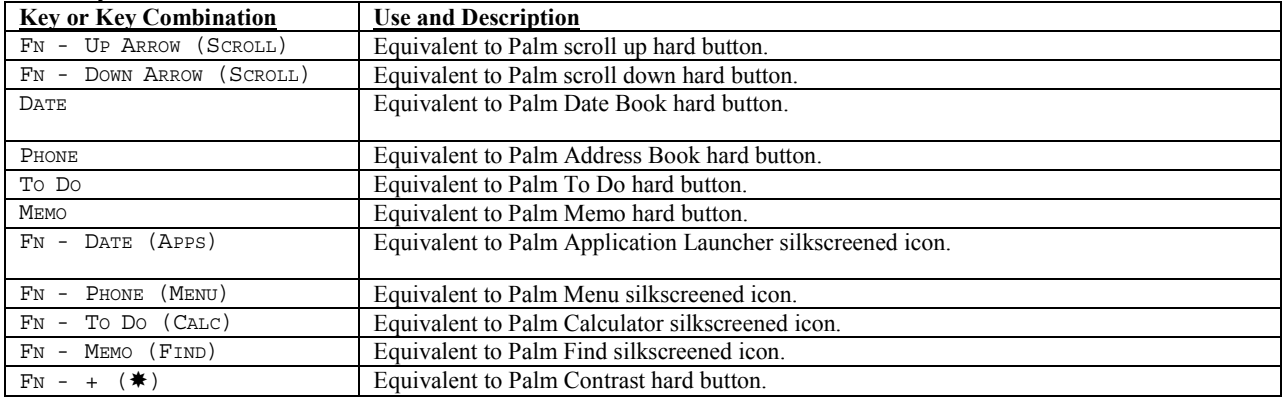

# *2. Buttons and Menus*

This functionality is available if the appropriate buttons or menu choices exist:

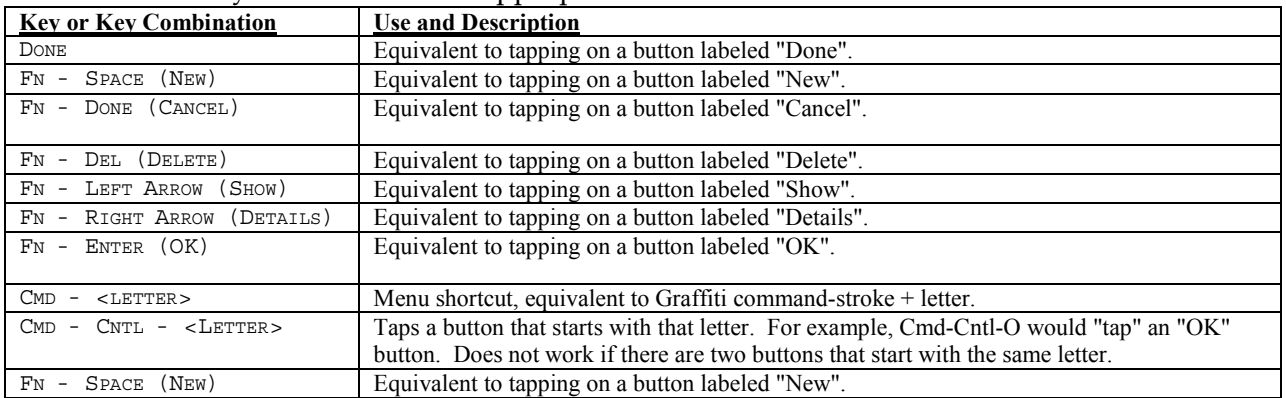

# <span id="page-9-0"></span>*3. Standard Palm Text Fields*

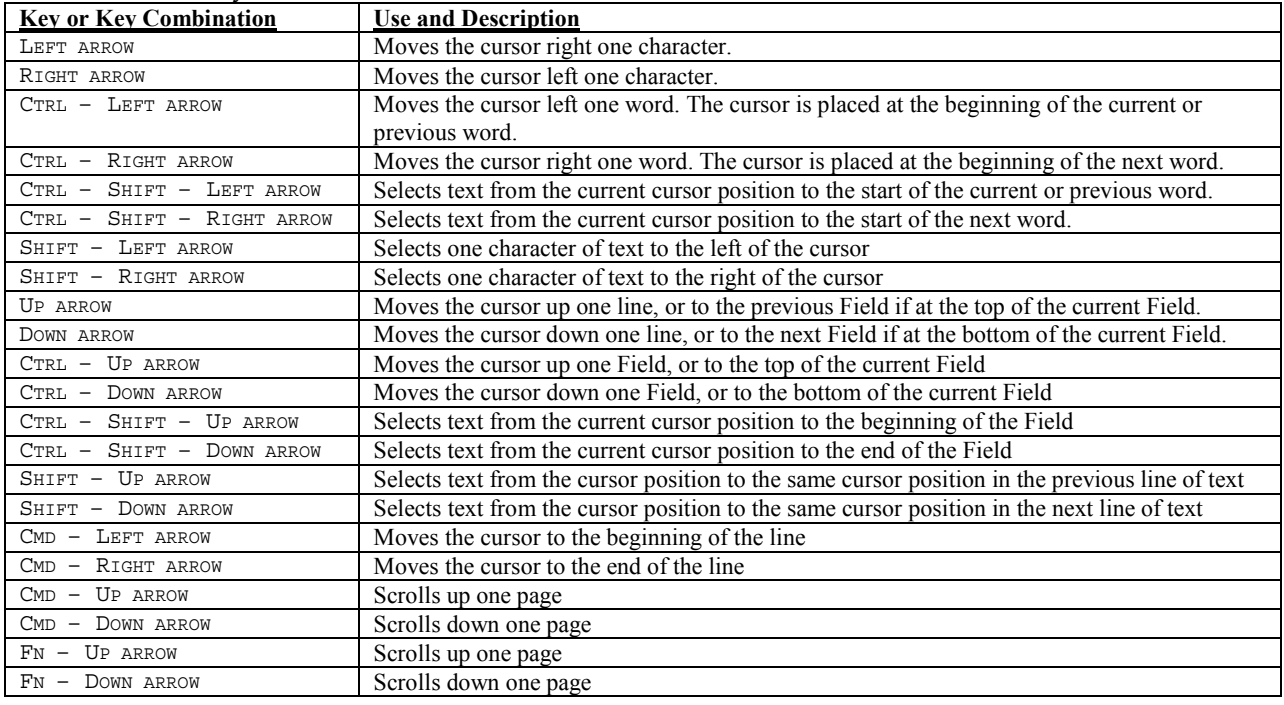

This functionality is available within a STANDARD Palm text field:

**WARNING!** - If you do NOT use Palm's standard text field and create your own (for rich text or HTML, for example), you may lose these built-in features.

# *4. Usage Notes*

### Tab key

Most applications have a number of different Forms, each with a specific purpose. Each Form normally falls into one of four different categories: 1) data entry, 2) record list, 3) option selection, or 4) informative display. The TAB key should have a slightly different behavior depending on the type of Form currently displayed.

On a data entry Form, most of the screen is comprised of a single text Field or series of text Fields. Pressing TAB on this type of Form should move the focus incrementally between each of the different Fields on the Form. An example would be the address book. Once a record is selected for editing, the Form that appears has a number of different text Fields: name, address, city, etc. Pressing the TAB key should move from one Field to the next Field in the series. At the end of the Form, pressing TAB should set the focus on the first button. Pressing TAB again should move to the next button, and so on. At the end of the button series, pressing TAB should return to the first edit Field on the Form.

The record list Form is a reduced version of the data entry Form. This Form is used to select a record to be edited in the data entry Form. The focus should move between the list and the buttons whenever the TAB key is pressed. The arrow keys are used to select an actual record for edit.

Option selection Forms are slightly different. Most often users are not trying to enter data or make a selection for every object on the Form. On a data entry screen, TAB should move to each Field, because it is likely that text will be entered in each of them. On an option selection Form, most of the options are already set to the default values that users most often use. Only one or two items may need to be changed. In this case, the TAB key should move around the screen quickly. Pressing TAB should move from one group of similar objects to the next group of similar objects. An example would be a series of Push-Buttons. TAB should move into and out of the entire set, and not move within the set.

The informative display Form has little use for the TAB. Most often this type of screen is for an *About* box or something similar. The TAB, on this type of Form, should move the focus between the buttons on the Form, if more than one button; otherwise pressing it should simply highlight the single button.

For each of the Form types, the CTRL-TAB key should be used to move directly to the buttons. In this case, the event (*vchrNextField*) doesn't change, just the modifier flags do. Similarly, if the Form has a category list control in the upper right corner, TAB should move to it just after the last button is tabbed off of, and prior to moving back to a record list, text Field, or option control object.

## Arrow keys

The arrow keys should be used to move within a Field or group of control objects. There are a few small nuances that are not covered in the table:

- CTRL-RIGHT-ARROW and CTRL-LEFT-ARROW moves a word at a time; the cursor should stop at the beginning of each word, regardless of the line breaks or amount of white space between words. Pressing CTRL-RIGHT-ARROW on the last word of a single Field Form should put the cursor at the end of the file.
- Pressing DOWN-ARROW when at the end of a Field should move to the next Field, in a series of Fields. The same applies when pressing UP-ARROW at the beginning of a Field. The cursor should move to the last line of the previous Field.
- Once a button has focus, the arrow keys should move the focus between the different buttons.
- The arrow keys should not move out of a group of like controls, e.g. a series of text controls, a set of buttons, a group of push buttons, etc.

## Ctrl-Cmd keys

The driver supports a combination of keys (CTRL-CMD) that are used to select buttons on the screen, e.g. press CTRL-CMD-O to tap the **OK** button on a Form. Because of this capability, you should start every button on a Form with a different character, e.g. don't have an **Open** button and **Options…** button on the same Form.

### Menu Shortcuts

Avoid numbers as menu shortcuts, since shortcuts are accessed through the CMD key, and CMD-0 through CMD-9 are predefined for launching applications. If you use numbers for some of the menu shortcuts, then these shortcuts may not be accessible using the keyboard.

# <span id="page-12-0"></span>**VI. International and Custom Keyboard Layouts**

Starting with **version 1.5**, Think Outside's Palm OS driver supports custom keyboard layouts.

The mapping for the layout is stored in a .pdb database. A sample CodeWarrior R6 project for generating a database from an .r file is included in the Sample Code directory of the Developer's Kit. The project is named "KbdLayout".

To **LOAD** a database, sync the .pdb file as normal.

To **DELETE** a database, use a file utility tool such as Insider.

To **SELECT** your layout, launch the Keyboard application on your device. Make sure it's version 1.5 or above. The layouts included in your database will appear in the popup list under the "Layout" section of the Keyboard application.

Here's a summary of steps to customize your keyboard layout:

- Customize the output file name (for example, "mykeymap.pdb") and the database name. In CodeWarrior, these may be changed in the PalmRez Post Linker settings dialog.
- In the keymap.  $r$  file, pick an offset number for the resource ID and a resource name:

```
resource 'map_' (MAP_EXT_START + MyOffset, "MyMapExt")
Note: MyOffset should be in the range 0 to 50.
```
• Customize the layout and give yourself credit:

```
"American Southern", \frac{1}{\sqrt{2}} Appears in Layout pop-up list.<br>langEnglish, \frac{1}{\sqrt{2}} Defined in keymap.h.
langEnglish, // Defined in keymap.h.
LANG ENGLISH UNITED STATES, // Defined in languages.h.
"Copyright (c) 2001 My Company", // Appears in Layout Info box.
"My Company and Me", // Appears in Layout Info box.
```
- Customize the keys in the array.
- Build your .pdb from the .r file.

#### **NOTE: DOUBLE-BYTE CHARACTER MAPS**

The keymap files we have included in our sample code use single-byte characters, as denoted by:

#define NON-INTERNATIONAL 1

We are currently developing our driver to be compatible with double-byte characters. If you are creating double-byte character mappings, currently, there is a known issue where the Function (Fn) key may no longer respond properly. We are interested in your progress and your specific issues. Please write to *devsupport@thinkoutside.com* and let us know how we can better support you.

# <span id="page-13-0"></span>**VII. Enhanced Keyboard Functionality**

The keyboard functionality described in this section is not automatically provided by the Palm OS or by Think Outside's driver. You will have to provide the support within your application while you are developing your software.

The sample code / demo application included in the Developer's Kit gives some examples of the functionality in this section.

First, let's clarify what we mean by the term "object". An "object" is a User Interface element on a form such as a field, button, table, or checkbox. Objects can be grouped together, such as the set of buttons at the bottom of a form or a set of push button controls. An object can have also parts, such as a table with row and column entries.

# *1. Basic Rules of Keyboard Navigation*

- Use TAB to move between objects or groups of objects.
- Use arrow keys to move within an object or object group.
- Make it obvious which object has the focus.

# *2. Common Sense Rule of Keyboard Navigation*

• Pressing an arrow or TAB should move you in a *reasonable* direction.

# *3. Object Behavior*

## Button

## *Focus Indicator*

When a button has focus it should be set to reverse video.

## *Movement*

Use TAB to move into and out-of this Form object. TAB is also used to move between the buttons. Pressing the RIGHT and LEFT-ARROW keys should move the focus from one button to the next also. The difference being that with TAB, the focus can move out of the group of buttons and into another Form object. The arrow keys simply move the focus within the group of buttons. Pressing RIGHT-ARROW on the last button moves the focus back to the first button. Pressing TAB on the last button moves focus to the next object on the Form (normally located somewhere near the top of the Form).

### *Selection*

Once a Button has focus, pressing either the SPACE bar or ENTER key should execute a Button tap.

### Checkbox

### *Focus Indicator*

A Checkbox normally has either a label, or a text value associated with it. Having both is uncommon. The label is placed on the left side of the Checkbox, and the text is placed on the right. To show that the Checkbox has focus, set either the label or the text value to reverse video.

### *Movement*

Use the TAB-key to move into and out-of this control. When a Form has a series of Checkboxes, then the up and down arrow keys should move between them, and the TAB should move to the next Form object that is not a Checkbox. The implementation of a series of Checkboxes is normally done with a Table object. So, the use of the arrow keys to move between the checkboxes is consistent with the Table object's type.

### *Selection*

Check and uncheck the control using either the SPACE bar or the ENTER key.

Field (Text)

## *Focus Indicator*

A blinking cursor indicates that the text Field has focus. When the text Field does not have focus, the cursor should be hidden. If the text Field has a label, then the label should be set in reverse video.

### *Movement*

Use the TAB key to move into and out-of this Form object. Once in the object, the arrow keys should be used to move around it.

If the Field is placed in series with a number of other text Fields, e.g. when editing an address, the UP and DOWN-ARROW keys should move between Fields when the cursor reaches the edge of the Field. TAB and SHIFT-TAB should jump between Fields also, but the difference between this and the regular arrow keys is TAB jumps immediately to the

next Field, where DOWN-ARROW jumps to the next Field only if the cursor is on the last line of the Field. Pressing Tab in the last Field of the series should move out of the series and to the next U/I control object. Normally, this is a Button on the bottom of the Form.

CTRL-LEFT-ARROW should go back one word, with the cursor placed at the beginning of the word. CTRL-RIGHT-ARROW should go forward one word, again with the cursor placed at the beginning of the word. White space and punctuation should be used as delimiters and skipped accordingly.

If there is only a single Field on the Form, e.g. as in Memo Pad,  $\text{CMD}-\text{UP}$  and  $\text{CMD}-\text{DOWN}$ should go to the top and bottom of the Field, respectively. CTRL-UP and CTRL-DOWN should move to the top and bottom of the current page.

*Selection*

N/A

### List with Popup Trigger

### *Focus Indicator*

The Popup Trigger along with its associated text should be set to reverse video when focus is set to this Form object. This can be done by sending a *ctlSelectEvent* event to the control:

```
MemSet(&event, sizeof(EventType), 0);
event.eType = ctlSelectEvent;
// Highlight the button
event.data.ctlSelect.controlID = FormButtonOfInterestButton;
EvtAddEventToQueue (&event);
```
Category:  $\blacktriangledown$  Unfiled changes to Category:  $\nabla$  Unfiled after the code above is executed.

### *Movement*

TAB should move into and out-of this control. The UP and DOWN-ARROW keys choose the previous or next item in the List and change the associated text to the new value for the Popup Trigger. The arrow keys should not open the List window.

### *Selection*

Pressing ENTER when the Popup Trigger has focus should open the List window. The UP and DOWN-ARROW keys can then be used to select an item from the List. Once an item has been selected, ENTER should make the highlighted item the current selection and close the List.

#### Push Button

### *Focus Indicator*

Push Buttons are normally grouped into a set of available values for a particular software setting. For example, you could have a set of Push Buttons for selecting the priority for an email or ToDo item. When the group of Push Buttons has focus, the entire group should be outlined in a bold-lined box.

Priority:  $\boxed{2|3|4|5}$  would change to Priority:  $\boxed{2|3|4|5}$ .

Another option for displaying focus on the Push Button control is to flash the current selection while the control group has focus.

#### *Movement*

Movement into the Push Button control group is done through the TAB key. Once the group has focus, the LEFT-ARROW and RIGHT-ARROW keys should be used to change the current selection.

#### *Selection*

No special selection key is needed by this control. The arrow keys are all that is required to make a new selection.

### Selector Trigger

### *Focus Indicator*

The Popup Trigger along with its associated text should be set to reverse video when focus is set to this Form object. This can be done by sending a *ctlSelectEvent* event to the control:

```
MemSet(&event, sizeof(EventType), 0);
event.eType = ctlSelectEvent;
// Highlight the button
event.data.ctlSelect.controlID = FormButtonOfInterestButton;
EvtAddEventToQueue (&event);
```
#### *Movement*

Use the TAB-key to move into and out-of this U/I object. Since Selector Triggers are normally not tied to other Selector Trigger objects, the arrow keys can be used to change the value of the control. For example, pressing down arrow on a date Selector Trigger could increment the date by one day.

### *Selection*

Once a Selector Trigger has focus, pressing either the SPACE bar or ENTER key should execute a tap on the Trigger.

### Table

## *Focus Indicator*

How focus is shown depends on the objects stored in the Table. For text Fields, a blinking cursor indicates that the text Field has focus. When it does not have focus, then the cursor should be hidden. The important thing here is to not show focus for the entire table. Only the current cell should have focus indicated.

### *Movement*

Movement through the table should be done with the arrow keys. Pressing TAB should move out of the table and into the next control. Normally this would be a button at the bottom of the Form.

## *Selection*

The selection method depends on the type of U/I object that is present in the active cell.